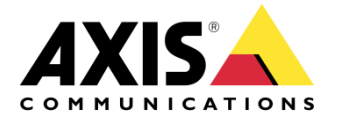

HOW TO

# Integration Guide AXIS Camera Station and an ACAP Alarm

Created: May 18, 2015 Last updated: May 11, 2015 Rev: 1.1

**1**

Please note that AXIS does not take any responsibility for how this configuration may affect your system. If the modification fails or if you get other unexpected results, you may have to restore the factory default settings as described in the User's manual.

# Introduction

*The following document highlights how to add an alarm to Axis Camera Station generated from an ACAP (AXIS Camera Application Platform*).

*The document explains how to:*

- *Show an alarm generated from a 3rd party ACAP into Axis Camera Station.*
- *Create a view to show the ACAP within Axis Camera Station (Optional)*
- *Create a split view to show the ACAP and the camera the same view (Optional)*

*This following configuration has been tested with the following products and firmware:*

*IPS Intrusion Detection (Axis) Vn 5.2.0.13, AXIS P1354 firmware 5.40.19.1 and Axis Camera Station 4.20.*

*Notes:*

*This process should be similar when implementing other ACAP's. This guide assumes that the ACAP has been configured.*

### *Step 1 – Create an event associated with the ACAP alarm*

Configure an event trigger associated to the ACAP alarm:

1) Select "Configuration"/ "Event Configuration". Select "New" and then select "Add".

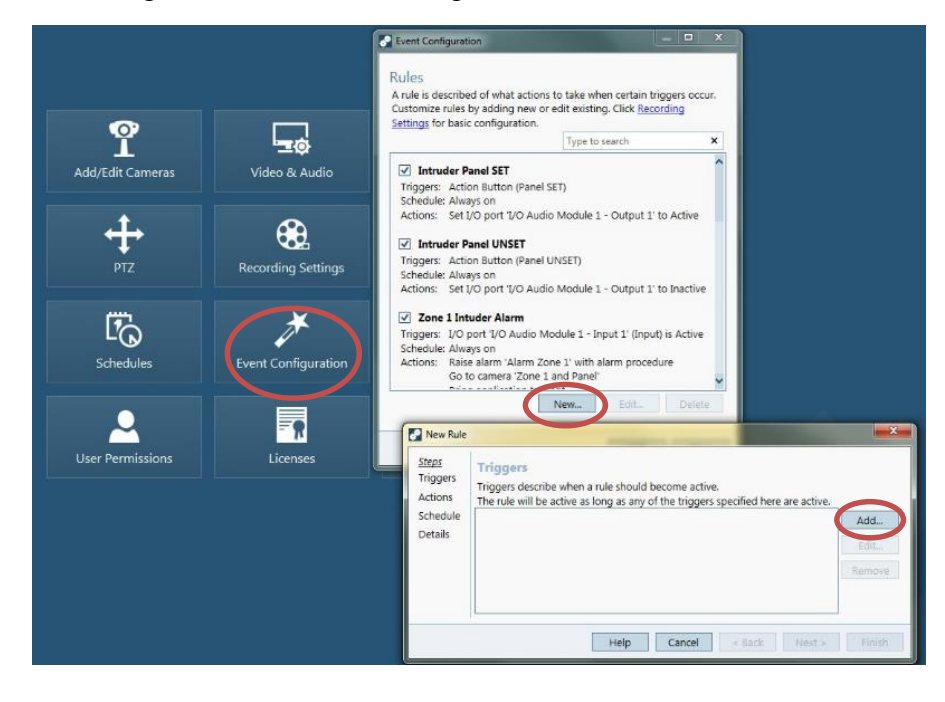

2) Note: In this example we are using an ACAP produced by IPS, but the process will be similar for other applications.

In the add trigger window select **"Device Event"**. Select the camera that is running the ACAP (This will be the name given to the device running the ACAP).

In the Event pull down, select "ipsintrusion" in the **CameraApplicationPlatform** selection.

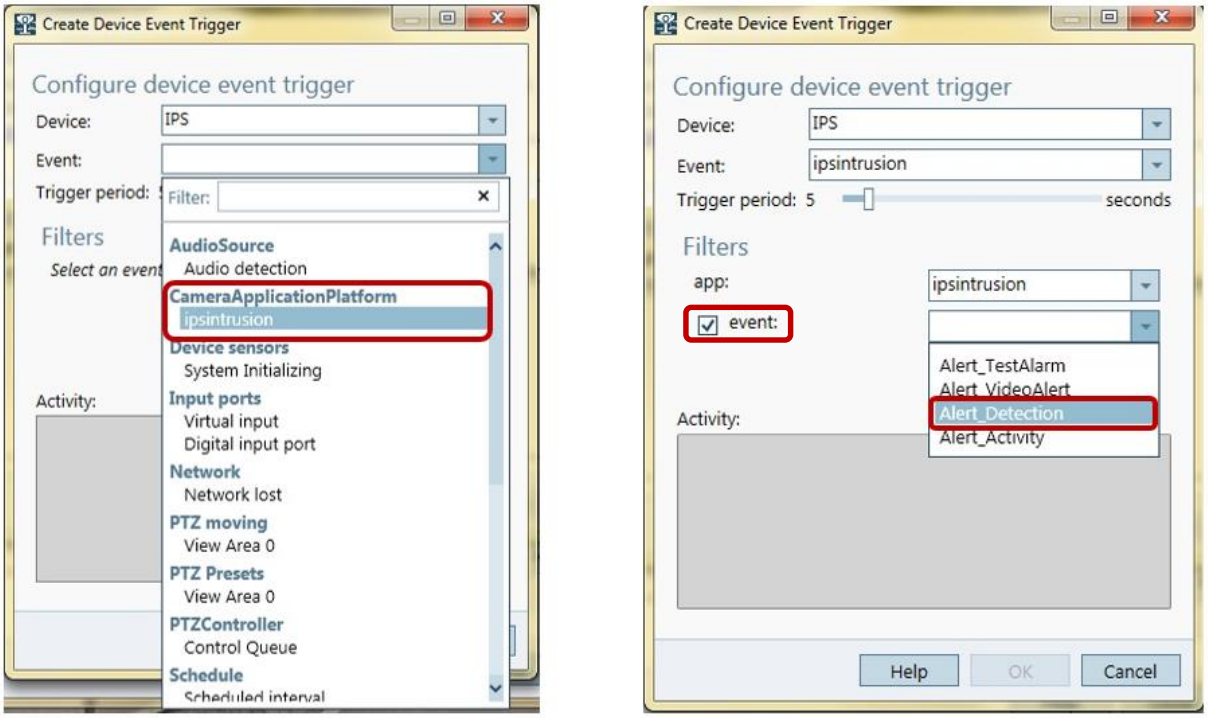

Tick the event box and the alarm options available will be shown in the pull down menu. Select "Alert\_Detection" to show detection alarms created by the ACAP.

Note in the IPS ACAP there is a test alarm function that is useful for verification of the set up. If this is selected the alarm can be generated from the web viewer to test the configuration.

#### *Step 2 – Create actions associated to the trigger*

You can now create actions associated with the trigger. The following describes alarm show an alarm within Axis Camera Station and log it with the alarm list.

1) Add the action "Raise Alarm" – Give it a description like "Intruder Alarm". You can also put a description or extra text such as "Alarm from IPS".

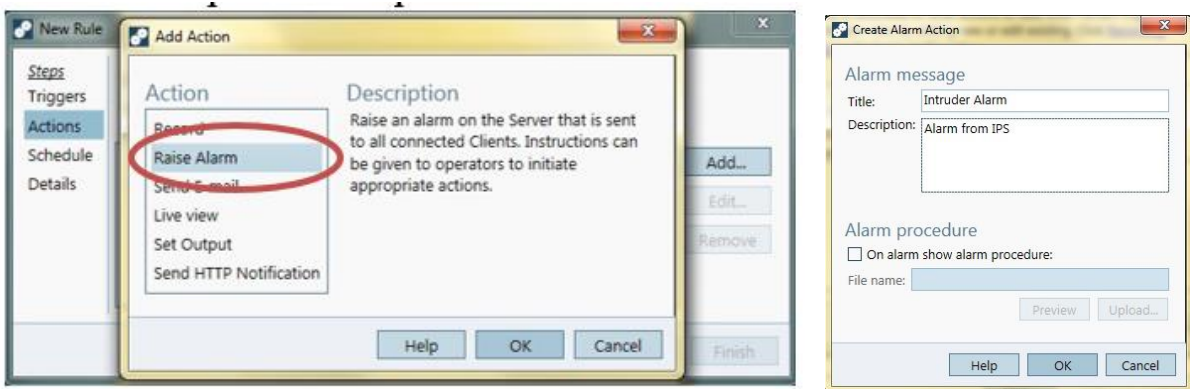

2) You can also add a procedure (tick the box and upload txt file.). This can contain additional information such as who to contact if there is an issue.

An optional action would be to bring the video of the camera to the front. This is optional as this could interrupt the operators viewing of a live security event, so should be discussed when configuring.

3) Add another action "Live View", select the camera with the ACAP in the View and tick the bring application to the front. Press "Next".

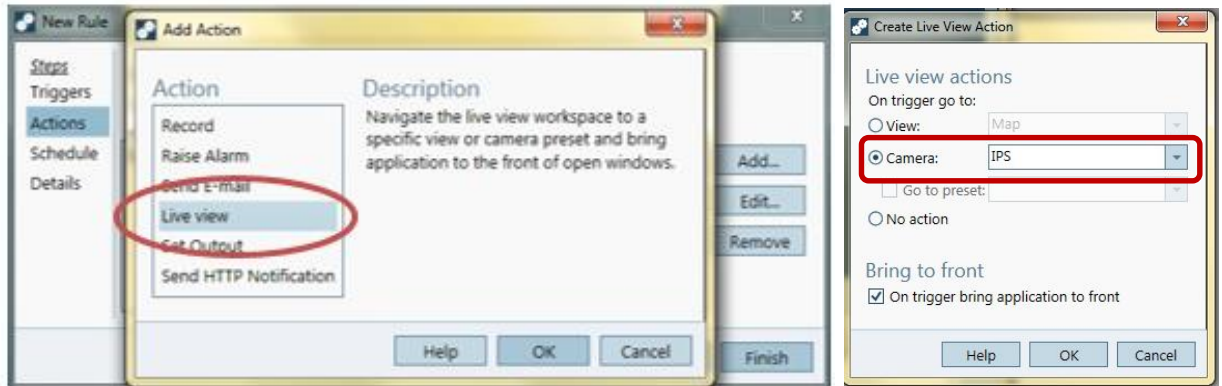

- 4) Configure Schedule if needed.
- 5) Name the Rule "Intruder ACAP" or similar and press finish.

## *Step 3 – Create a view to show the ACAP within Axis Camera Station*

A useful function within Axis Camera Station is the display of a web page as well as the display of Axis cameras. Here we can actually display the actual ACAP and gain access to extra features.

1) Add a new web page by clicking on the "+" symbol on the bottom right hand side and select "New Web Page…"

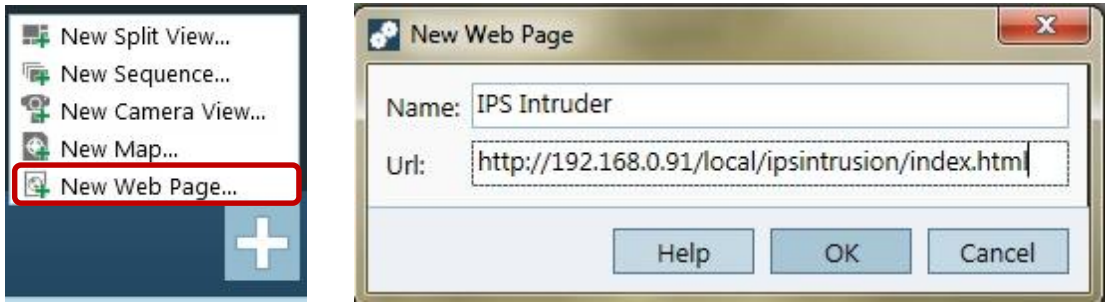

Give the web link a name and enter the url of the web page (copy and paste from browser). A link to the web page will now be created and an icon will be displayed.

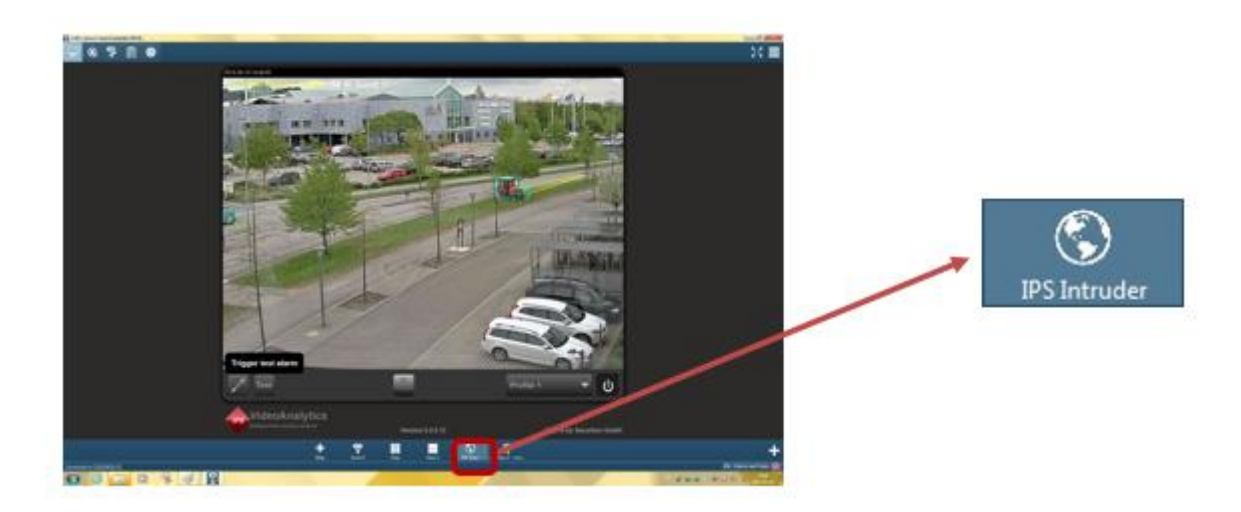

#### *Step 4 – Create a split view to show the ACAP and the camera the same view within Axis Camera Station*

You can also display the web page of an ACAP next to the camera view within a split view. This can be useful to access functionality and information from the ACAP whilst still observing a native view of the camera.

1) Add a new split view by clicking on the "+" symbol on the bottom right hand side and select "New Split View…"

Give the view a name, in this case Intruder ACAP and choose a layout. Next add the desired camera view by dragging the camera from the list into the window, in this case the camera is called IPS.

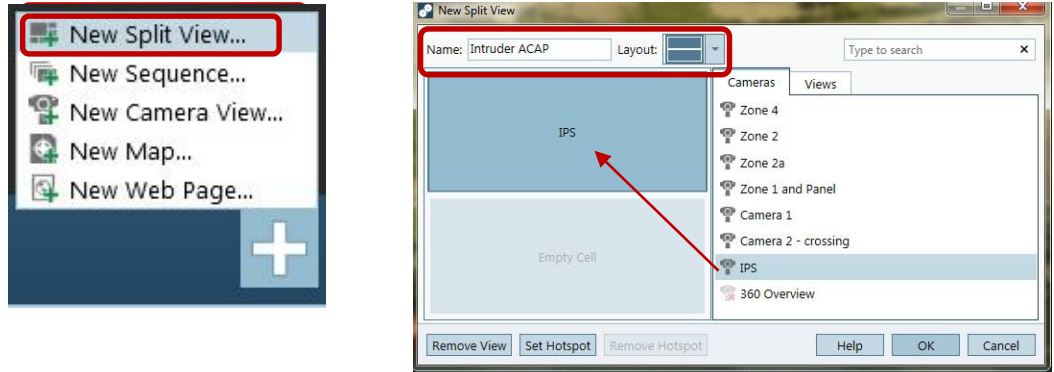

2) Add web page by selecting views. Drag the required web page into the window. Select OK to save.

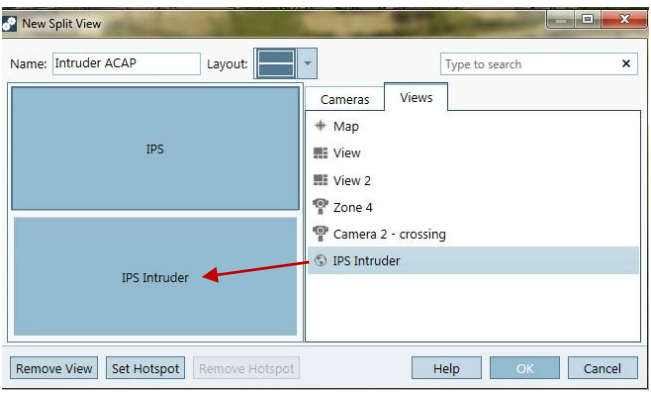

A view is now created that displays both the camera and the ACAP web page.

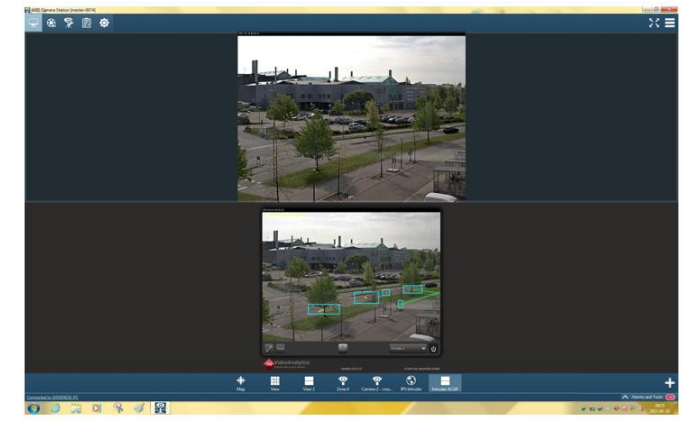